# **CADERNOS DE SAÚDE DO TRABALHADOR**

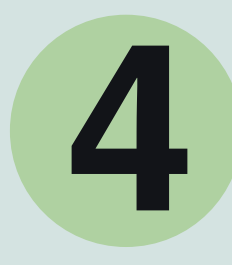

Vigilância dos Ambientes, Condições e Processos de Trabalho

**PUBLICADO EM 07/10/2021**

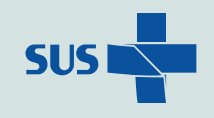

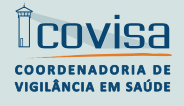

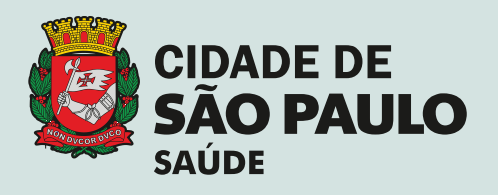

# **CADERNOS DE SAÚDE DO TRABALHADOR**

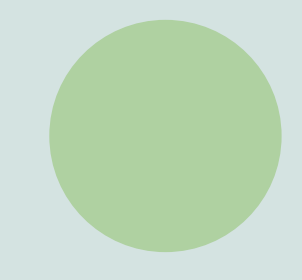

4. Vigilância dos Ambientes, Condições e Processos de Trabalho

4.3 Procedimentos de Notificação Sanitária em Saúde do Trabalhador

> **O r g a n i z a d o r** Mario Rubens Amaral de Jesus

**E q u i p e T é c n i c a** A n dré C a s t i l h o Carlos Augusto Ferre ira Ce cilia Cleonice Ribeiro Martins Elzira Mitiko Shiroma Jenny Izum i Kose (revisão técnica) Marisa Miashiro Lin P riscila Lucélia Moreira Regin a Suares Barros Rita de Cassia Bessa dos Santos Sandra Ery Kojo

**E dição, Revisão e Organ i z a ç ã o** Divisão de Vigilância em Saúde do Trabalhador **D e s i gn, Pr ojet o G ráf ico e Diagr a m a ç ã o** Luis Henrique Moura Ferreira

**D i visão d e Vig ilânc i a e m S a ú d e d o Trabalhado r** Mario Rubens Amaral de Jesus **C o orden a d o r i a d e V i gilância e m Sa ú d e** Luiz Artur Vieira Caldeira **Secr e t a ria Ex ecu t i va de Aten ç ã o Básica, E s p e c ialidades e Vigilância em Saúde**  Sandra Maria Sabino Fonseca **Sec retaria Mun i c i p a l da Saúde** Edson Aparecido dos Santos

*O manual visa padronizar a análise de demandas ao Centro de Referência em Saúde do Trabalhador, o instrumento de Notificação Sanitária (NS) e o seu acompanhamento no SEI.*

A **Notificação Sanitária** (NS) será entregue ao estabelecimento que motivou a demanda (denunciado), dando a oportunidade deste se defender e apresentar documentos que comprovem a regularidade ou correções realizadas em situações de baixo risco.

Este procedimento possibilita não realizar a inspeção, desde que as Autoridades Sanitárias acolham as documentações que comprovem a regularidade frente a situação demandada.

Inicialmente, ao receber demanda (Ouvidoria, Ministério Público, ou outros órgãos), deve-se analisar conforme o fluxograma do instrumento para decisão (Anexo I), para avaliar se o atendimento da demanda poderá ser a feita por notificação ou inspeção.

**Legislação de apoio:** Artigo 2º do Decreto nº 57.486/2016

De acordo com o resultado da avaliação, deve-se seguir os seguintes passos:

#### **1. APTO PARA NOTIFICAÇÃO – Demanda inicial COVID 19 e NR-24**

**1.1. Abrir Processo de Notificação no SEI**: (somente nas demandas de Ouvidoria recebidas nos CRSTs ou aquelas que ainda não possuam processo SEI)

- Fazer login no SEI e clicar em "Iniciar Processo".
- Em seguida, escolha o tipo de processo: "Notificação Sanitária".
- No campo Especificação, preencher com a origem da demanda, p.ex. "Ouvidoria nº xxx".
- No campo "Interessado", clicar na lupa e na janela que se abre, preencher os dados do denunciado (estes dados serão resgatados no documento da notificação).
- Definir o nível de acesso do processo como sendo "Restrito" e clicar em "Salvar".

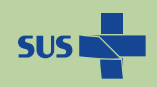

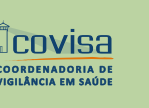

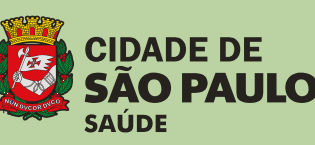

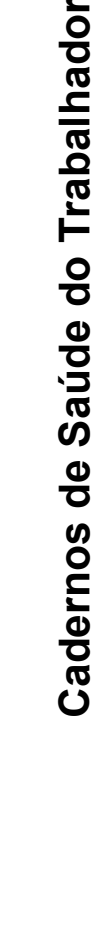

**Cadernos de Saúde do Trabalhador**

# **4.3- Procedimentos de Notificação Sanitária em Saúde do Trabalhador**

#### **1.2. Incluir documento com a demanda inicial**

- Clicar em "Incluir documentos".
- Escolher o tipo de documento "Externo".

• Na página que segue, na barra de rolagem selecione o tipo de documento "Ex: Notificação Sanitária". Preencher o campo data com a data em que o documento está sendo inserido no processo. Para este documento o formato é "Nato digital".

• Remetente e interessados não são campos obrigatórios.

• Importante: "Nível de acesso" para o documento espelho de demanda de Ouvidoria é "Restrito" com hipótese legal "Informação Pessoal". Clique em "Escolher arquivo", selecione o arquivo desejado numa pasta e depois clique em "Confirmar Dados".

#### **1.3. Incluir a Notificação Sanitária**

- Clique em "Incluir documentos".
- Escolha o tipo de documento "Notificação Sanitária". Utilizar o texto padrão.
- Os campos "Descrição" e "Interessados" no documento não precisam ser preenchidos (este último foi preenchido na abertura do Processo).
- Na "Classificação por assuntos, clique na lupa e selecione ou busque na lista (p.ex. Vigilância em Saúde).

• No Nível de Acesso, selecionar "Restrito" com hipótese legal "Informação Pessoal" e clicar em "Confirmar Dados"

• Na janela que se abre, editar o documento acrescentando as informações pertinentes como datas, sistema em que a denúncia foi recebida, descrever a origem da demanda, teor da denúncia, etc. Clicar em "Salvar" e depois assinar o documento.

• Conforme o fluxo da unidade, o documento pode ser preenchido por um profissional e assinado por outro do mesmo ponto SEI ou mesmo assinado por duas pessoas.

• Encaminhar a NS para o estabelecimento; OBS: A NS deve ser encaminhada ao estabelecimento via Aviso de Recebimento (AR), e-mail e em último caso entregar pessoalmente

• Incluir o AR ou o comprovante de recebimento pela empresa no processo SEI e aguardar prazo de resposta.

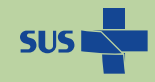

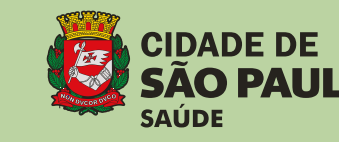

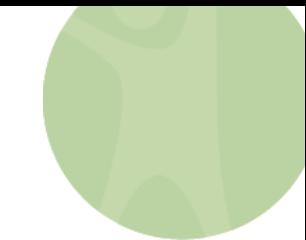

#### **1.4. Orientações de acordo com a resposta da empresa**

Deve-se contar o prazo a partir da data de ciência da notificação (recebimento do AR ou protocolo) e, de acordo com o cumprimento dos prazos (ou não) e a avaliação da resposta (documentação entregue), deve-se seguir os passos abaixo descritos.

#### 1.4.1. Resposta encaminhada no prazo

Incluir documentos - resposta pertinentes no SEI (inclusive o envelope com a data da postagem ou e-mail resposta);

#### 1.4.1.1. Resposta Satisfatória

• Incluir uma Folha de Informação com Análise dos documentos recebidos e a conclusão.

• Nas demandas provenientes do Ministério Público, CVS e outros órgãos, deve-se fazer a Minuta do Ofício (Anexo IV) e encaminhar para avaliação do Coordenador da Unidade. Este, ao aprovar a Minuta, deve encaminhar o processo para DVISAT/COVISA via DRVIS.

• Nos casos provenientes da Ouvidoria, o Coordenador deve inserir o Termo de Encerramento (podem ser utilizados os Textos Padrão disponíveis no Anexo III) e concluir o processo.

• Não esquecer de citar a documentação apresentada e incluída no processo, pois todo documento externo incluído no SEI deve ser citado em um documento interno para ser validado no processo.

Obs.: Ao referir documentos externos é necessário inserir um hiperlink do SEI. Clicar no local onde deseja inserir a referência do documento, em seguida clique no ícone SEI (azul), preencher com número SEI que aparece do lado do documento. Clicar em "OK". Clicar em "Salvar". Fechar a janela de edição de texto. Verifique que o número ficou sublinhado e azul, gerando um hiperlink para o documento citado.

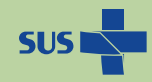

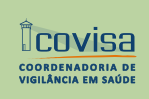

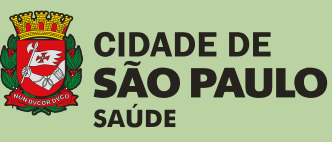

#### 1.4.1.2. Resposta Insatisfatória

• Incluir uma Folha de Informação com Análise dos documentos recebidos e a conclusão.

• Inserir o encaminhamento para o Coordenador para ciência e providências cabíveis.

• O Coordenador deve inserir uma folha de informação comunicando que o estabelecimento apresentou resposta insatisfatória e, diante disto deverá indicar agendamento de uma inspeção sanitária às Autoridades Sanitárias (modelo Anexo  $III-2)$ 

• Inserir o termo encerramento e concluir o SEI Notificação Sanitária.

**Observação.:** a ação fiscalizatória terá prosseguimento com o acompanhamento em Processo SEI Fiscalização: Vistoria, como se segue:

- Abrir processo SEI Fiscalização: Vistoria
- Relacionar este processo SEI com o Processo SEI Notificação Sanitária (que foi concluído)
- Inserir o documento da demanda inicial
- Inserir Encaminhamento para a autoridade sanitária responsável pelo processo. O Processo pode ser tramitado ou atribuído, dentro da unidade, para os técnicos que realizarão a Inspeção.
- Uma vez realizada a Inspeção, a Ficha de Procedimentos do SIVISA (gerado pelo sistema em PDF) deve ser incluída no Processo.
- A autoridade sanitária deve inserir os documentos, análise dos documentos e demais informações pertinentes ao prosseguimento do processo.
- Ao término do monitoramento, o técnico deve inserir uma folha de informação com a conclusão e a sugestão para o andamento do processo.

Caso haja lavratura de Auto de Infração, abrir um novo SEI ('Processo Administrativo Sanitário') e finalizar o de 'Fiscalização : Vistoria'

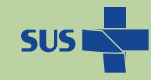

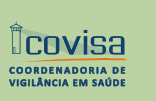

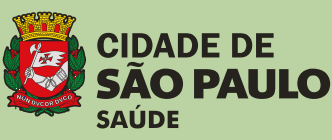

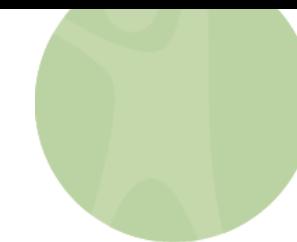

#### **• Demandas provenientes da Ouvidoria:**

Em processo originado da Ouvidoria, se estiver concluído e a contento, inserir o Termo de Encerramento e concluir o Processo SEI 'Fiscalização : Vistoria'

#### **• Demandas provenientes de outros Órgãos:**

Em processo originado do Ministério Público do Trabalho (MPT), Centro de Vigilância Sanitária (CVS) ou outro órgão externo à Prefeitura, fazer minuta e **encaminhar o Processo SEI onde consta o Ofício do demandante** para avaliação do Coordenador da Unidade e, caso a minuta esteja a contento, encaminhar para DVISAT / COVISA via Divisão Regional de Vigilância em Saúde (DRVS). Concluir também o Processo SEI 'Fiscalização : Vistoria'

#### **1.4.2. Resposta não encaminhada no prazo:**

Realizar uma nova Notificação Sanitária e caso a resposta não seja encaminhada novamente no prazo estipulado, inserir uma folha de informação no Processo SEI, comunicando este fato ao Coordenador, para providências cabíveis.

- Inserir um "Encaminhamento" para o Coordenador
- O Coordenador deve inserir uma folha de informação comunicando que o estabelecimento não apresentou resposta, diante disso será agendada inspeção sanitária (modelo Anexo III-3).
- Inserir o Termo de Encerramento e concluir.

Obs.: a ação fiscalizatória terá prosseguimento com o acompanhamento em Processo SEI Fiscalização: Vistoria, como descrito na OBSERVAÇÃO do tópico 1.4.1.2.

#### **2. NÃO APTO PARA NOTIFICAÇÃO – Demais riscos e demandas reincidentes de COVID 19 e NR-24**

Para as demandas de Ouvidoria ou para as que ainda não possuam processo SEI, devese abrir Processo de Fiscalização – Vistoria no SEI

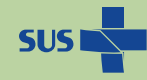

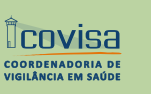

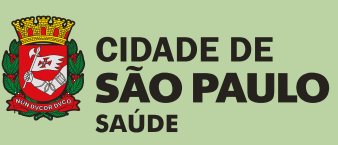

• Fazer login no SEI e clicar em "Iniciar Processo". Em seguida, escolha o tipo de processo: "Fiscalização-Vistoria".

• No campo Especificação, preencher com a origem da demanda, p.ex. "Ouvidoria nº xxx". Em "Classificação por Assuntos", clicar na lupa e selecionar p.ex. Vigilância em Saúde". Definir o nível de acesso do processo como sendo "Público" e clicar em "Salvar".

• Incluir documentos (Ex: Espelho da demanda): clique em "Incluir documentos". Escolha o tipo de documento "Externo". Na página que segue, na barra de rolagem selecione o tipo de documento "Ouvidoria". Preencher o campo "Data" com a data em que o documento está sendo inserido no processo. Para este documento o formato é "Nato digital". Remetente e interessados não são campos obrigatórios. Importante: "Nível de acesso" para o documento espelho de demanda de Ouvidoria é "Restrito" com hipótese legal "Informação Pessoal". Clique em "Escolher arquivo", selecione o arquivo desejado numa pasta e depois clique em "Confirmar Dados".

- O Processo pode ser tramitado ou atribuído, dentro da unidade, para os técnicos que realizarão a Inspeção.
- Uma vez realizada a Inspeção, incluir a Ficha de Procedimentos do SIVISA (gerado pelo sistema em PDF) no Processo SEI.
- Fazer o monitoramento da empresa até que todas as irregularidades sejam sanadas.
- A autoridade sanitária deve inserir os documentos, análise dos documentos e demais informações pertinentes ao prosseguimento do processo.
- Ao término do monitoramento, o técnico deve inserir folha de informação com a conclusão e sugestão para o andamento do processo.

Caso haja lavratura de Auto de Infração, abrir um novo SEI ('Processo Administrativo Sanitário') e finalizar o de 'Fiscalização : Vistoria'

#### **• Demandas provenientes da Ouvidoria:**

Em processo originado da Ouvidoria, se estiver concluído e a contento, inserir o Termo de Encerramento e concluir o Processo SEI 'Fiscalização : Vistoria'

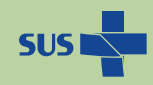

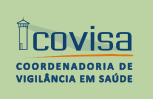

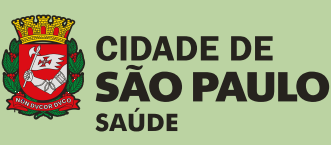

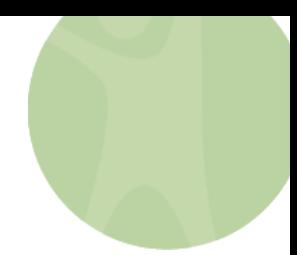

#### **• Demandas provenientes de outros Órgãos:**

Em processo originado do Ministério Público do Trabalho (MPT), Centro de Vigilância Sanitária (CVS) ou outro órgão externo à Prefeitura, fazer minuta e **encaminhar o Processo SEI onde consta o Ofício do demandante** para avaliação do Coordenador da Unidade e, caso a minuta esteja a contento, encaminhar para DVISAT / COVISA via Divisão Regional de Vigilância em Saúde (DRVS). Concluir também o Processo SEI 'Fiscalização : Vistoria'

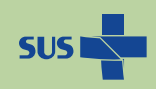

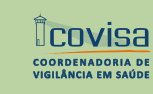

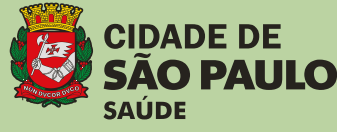

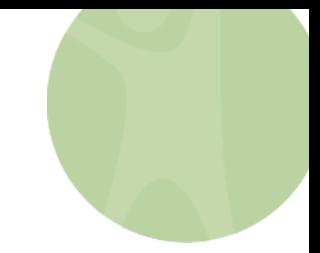

#### **ANEXO I**

#### **INSTRUMENTO DE DECISÃO PARA DEMANDAS RELATIVAS AO CUMPRIMENTO DA NORMA REGULAMENTADORA - NR 24 E AO RISCO DE TRANSMISSÃO DE COVID 19 EM AMBIENTES DE TRABALHO**

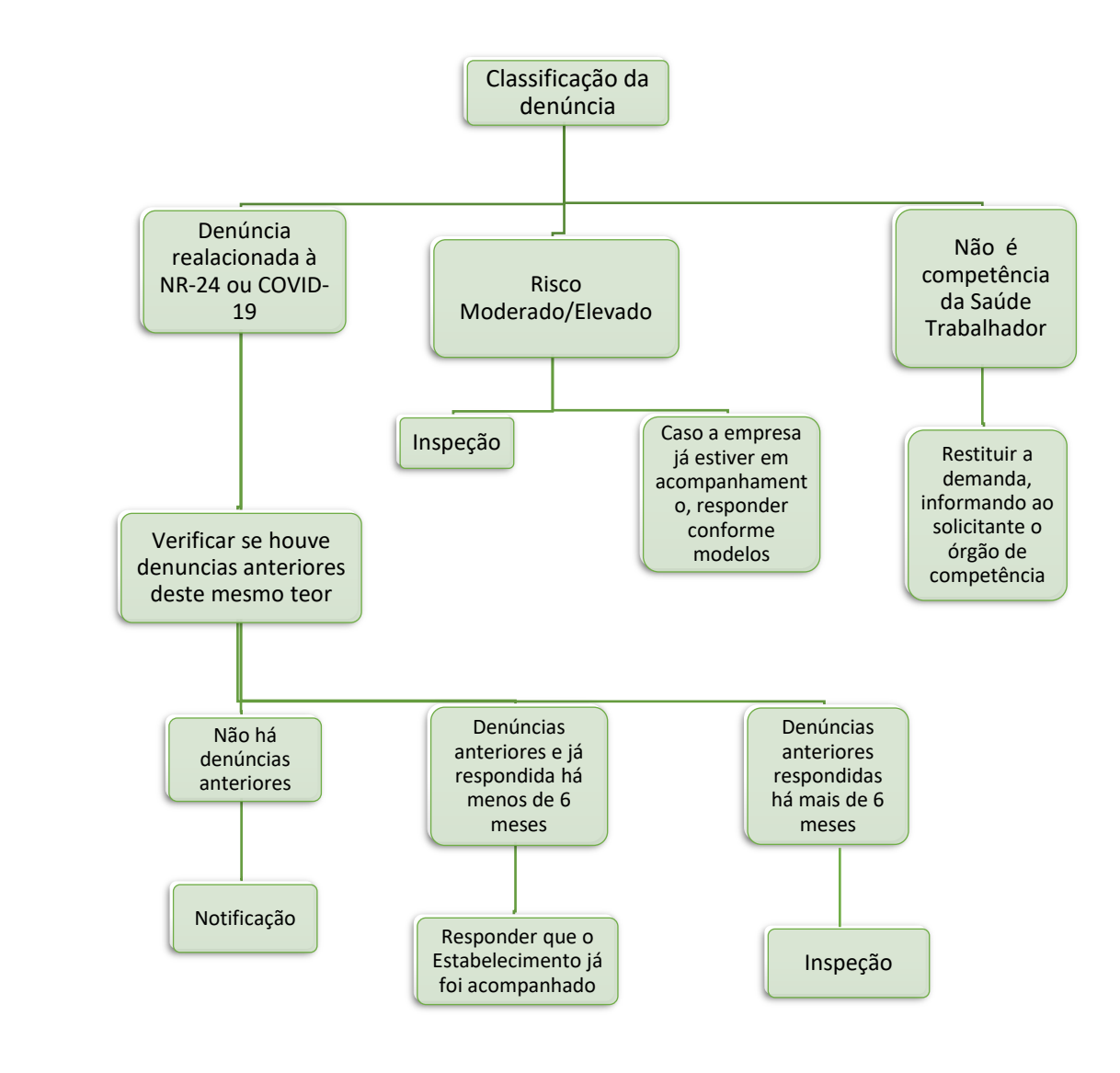

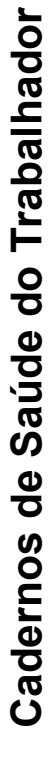

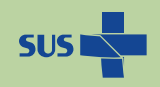

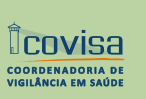

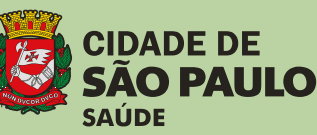

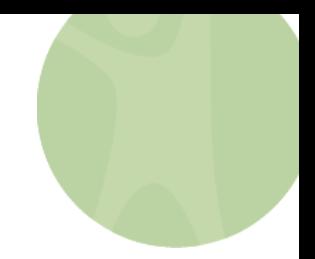

#### **ANEXO II**

#### **MODELO DA NOTIFICAÇÃO SANITÁRIA**

Prezado (a) Senhor (a),

Vimos através desta informar que, em XXXXXX, recebemos denúncia por meio do ofício nº XXXXX/PRT2 do Ministério Público do Trabalho, com o seguinte teor:

#### **"... XXXXXXXXXXXXXXXXXXXXXXXXXXXXXXXXXXXXXXXXXXXXXXXXXXXX..."**

A citada condição contraria a legislação: Lei Municipal nº 13725 de 09/01/04, artigo 37, inciso I; Lei federal nº 6.514, de 22/12/77; Portaria nº 3.214, de 08/06/78 - NR XXXX

Em face da denúncia apresentada e consoante o disposto no Decreto Municipal no 57.486 – art. 18-A e artigo 100 da Lei Municipal nº 13.725/04 – Código Sanitário do Município de São Paulo, solicitamos ao responsável pelo estabelecimento encaminhar ao Centro de Referência XXXX, documentação comprobatória (inclusive fotográfica, se cabível) quanto à inexistência de irregularidades sanitárias no local ou quanto às providências adotadas para sua adequação.

A documentação comprobatória deve ser encaminhada, no prazo de XXX dias a contar da ciência desta Notificação, via Correios ou entregue pessoalmente no seguinte endereço. Endereço completo do CRST. Caso sejam necessários esclarecimentos adicionais, entrar em contato através do telefone (11) XXXXXXX, e-mail [XXXXXXXX.](http://xxxxxxxx./)

O não atendimento a esta Notificação implicará na adoção das medidas cabíveis previstas no Código Sanitário Municipal.

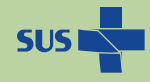

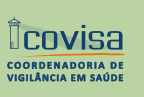

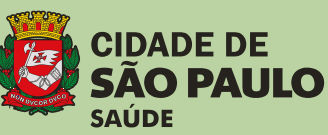

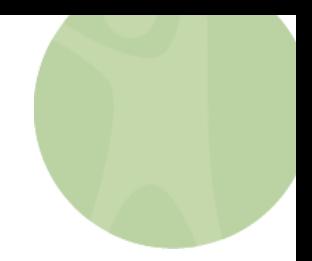

#### **ANEXO III**

#### **ORIENTAÇÃO PARA CRIAÇÃO DE TEXTOS- PADRÃO: MODELOS**

O Texto Padrão deve ser criado e salvo no SEI em cada ponto/ setor. Inicialmente, acessar o menu da página inicial, à esquerda - "Textos Padrão"; clicar em "Novo"; nomear, digitar o texto (ou utilizar os modelos abaixo) e salvar.

Desta forma, ao abrir cada processo não haverá necessidade de digitar todo o texto novamente; o documento já virá datado e com formatação pré-definida.

#### 1. Notificação Sanitária - Avaliação Documentos – Satisfatório:

Em resposta à Notificação Sanitária nº @processo@, gerada pela demanda de Ouvidoria XXXX (referenciar documento SEI), o estabelecimento @nome\_interessado@ apresentou a documentação solicitada (referenciar documento SEI), comprovando a inexistência/ correção das irregularidades descritas na denúncia.

Face ao exposto, consideramos o processo concluído.

#### 2. Notificação Sanitária - Avaliação Documentos – Insatisfatório:

Em resposta à Notificação Sanitária nº @processo@, gerada pela demanda de Ouvidoria XXXX (referenciar documento SEI), o estabelecimento @nome\_interessado@ apresentou a documentação solicitada (referenciar documento SEI), porém esta não comprova a inexistência/ correção das irregularidades descritas na denúncia.

Face ao exposto, deverá ser programada inspeção no estabelecimento para verificação das irregularidades descritas na denúncia, bem como das condições sanitárias do local.

#### 3. Notificação Sanitária sem resposta:

O estabelecimento @nome\_interessado@ não apresentou resposta à Notificação Sanitária nº

@processo@, gerada pela demanda de Ouvidoria XXXX (referenciar documento SEI), dentro do prazo estipulado.

Face ao exposto, deverá ser agendada inspeção sanitária no local para verificação das irregularidades descritas na denúncia, bem como das condições sanitárias do local.

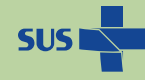

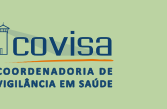

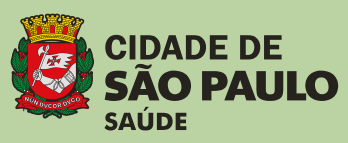

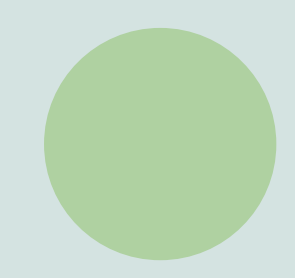

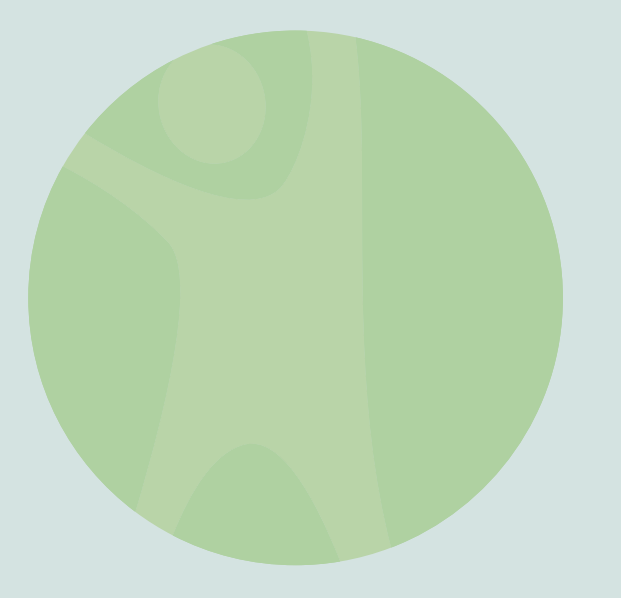

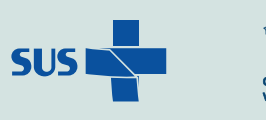

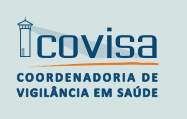

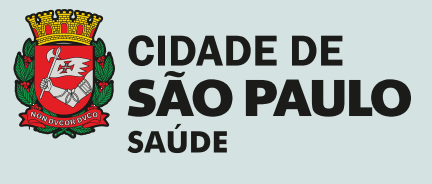

# www.prefeitura.sp.gov.br/covisa

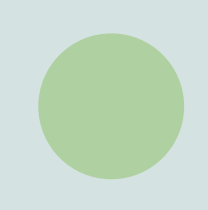